## **Table of Contents**

## **How to enable DESFire EV1 Advanced Option**

Some users want to read a DESFire card issued by 3rd party program on the Suprema device. If the card is issued with each key set to a different value than the default, then all key settings should also be done on the Suprema device.

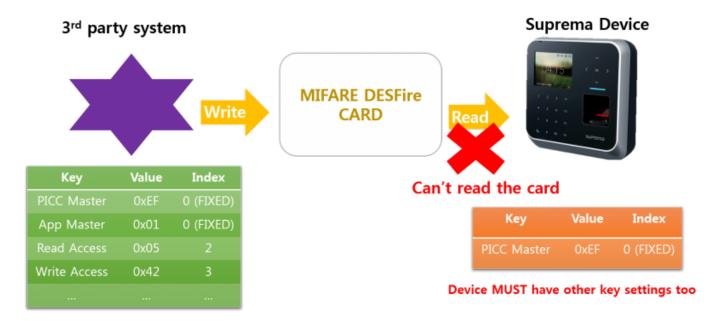

DESFire advanced option allows Suprema device to read card issued by 3<sup>rd</sup> party system even with different key setting

Before BioStar 2.7.0, only PICC Master key can be set but on BioStar 2.7.0 and higher, you can set App master, File read access File write access key and index. Also, Encryption type AES is added.

## **Compatible firmware**

BioStation 2: 1.7.0 or later
BioStation A2: 1.6.0 or later
BioStation L2: 1.4.0 or later
BioEntry W2: 1.3.0 or later

FaceStation 2: 1.2.0 or later
CoreStation: 1.2.0 or later
BioEntry P2: 1.2.0 or later
BioLite N2: 1.1.0 or later

• Entry devices with firmware version V2.x are not supported.

From BioStar 2.7.0, you can configure detailed key settings by enabling DESFire advanced option.

**Caution**: please note that when the Advanced option is enabled, mobile cards can not be supported. Encryption type AES is also added.

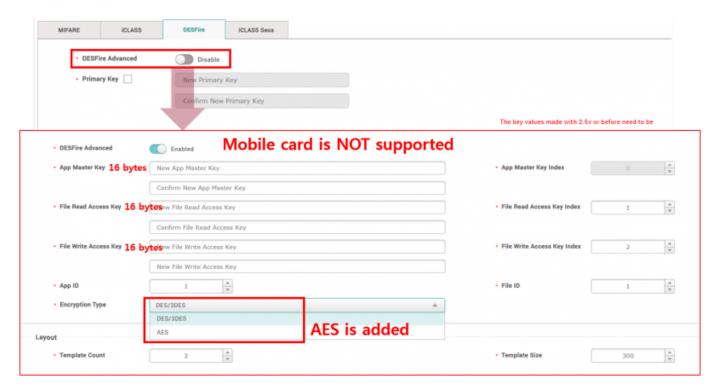

• Only one encryption type can be applied to the entire key.

However, the problem is you don't see option for PICC key with the option enabled. To set the PICC Key, disable the DESFire Advanced option, set PICC Key by Primary/Secondary setting to the device first.

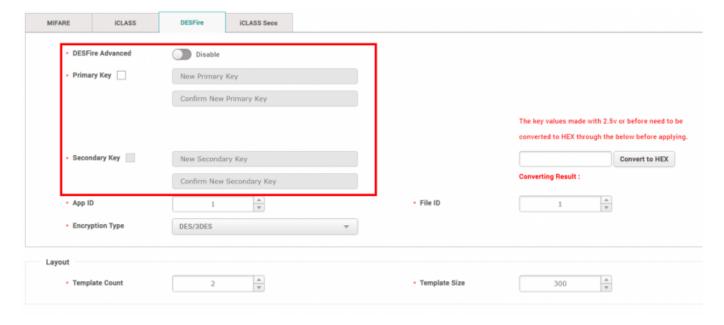

Which means, to configure DESFire advanced option with PICC key having a value other than default, you need to set twice with disabling the option and disabling the option again.

From:

https://kb.supremainc.com/knowledge/ -

Permanent link:

https://kb.supremainc.com/knowledge/doku.php?id=en:how\_to\_enable\_desfire\_ev1\_advanced\_option

Last update: 2022/12/28 18:30

<sup>-</sup> https://kb.supremainc.com/knowledge/